# Instructions for Career Assessments

It is recommended that students take both career assessments, offered by Northeast Lakeview College, the Focus 2 and the Career Coach.

# Instructions for the Focus 2:

- 1) Visit the Northeast Lakeview College, Career Engaged Learning website at: https://www.alamo.edu/nlc/careers
- 2) Scroll down to about the middle of the webpage and expand the "Explore Careers" toolbar.
- 3) To launch the Focus 2, click the link to "Create your profile."

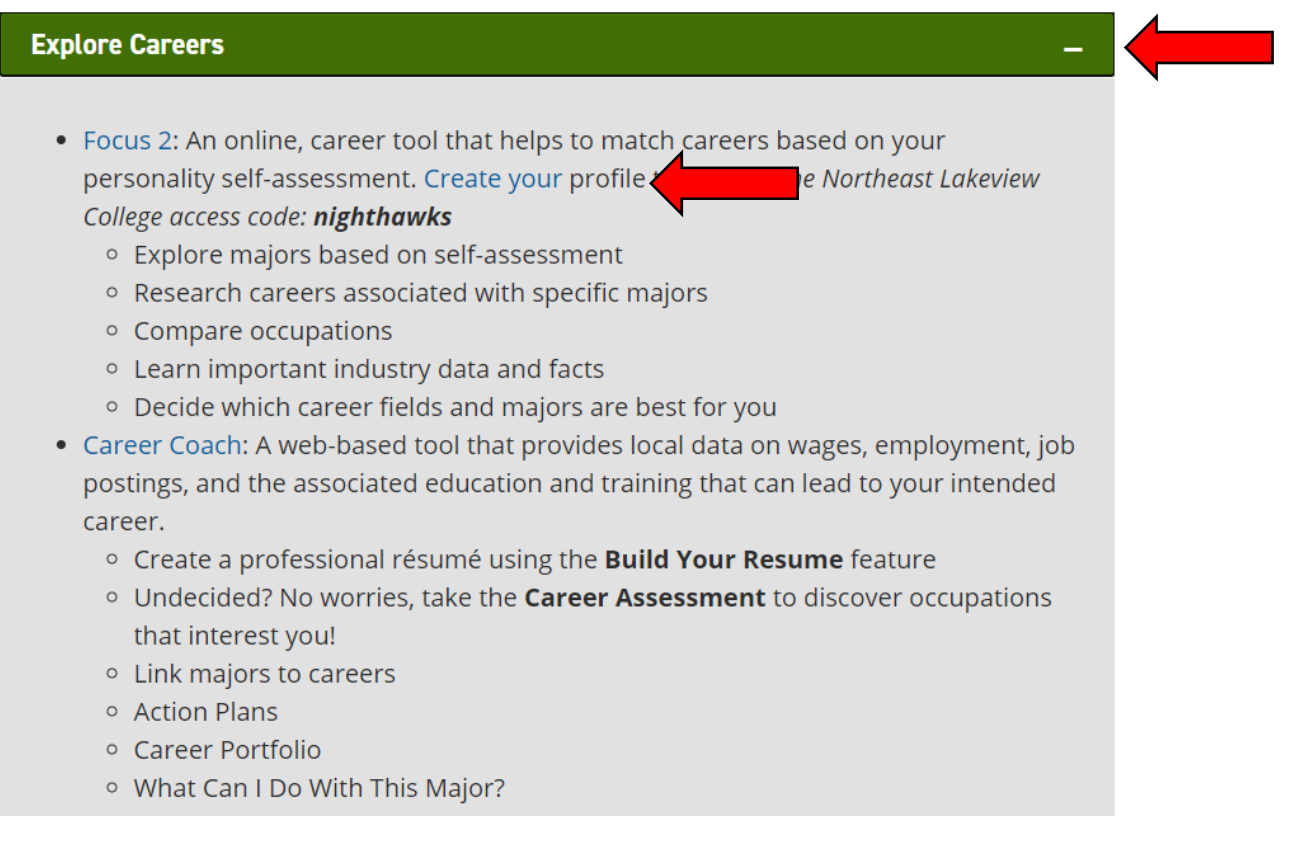

4) A Focus 2 landing page will open. If already have an account, log in using your credentials. If you do not have an account, click the blue "Register" button on the bottom, center of the page.

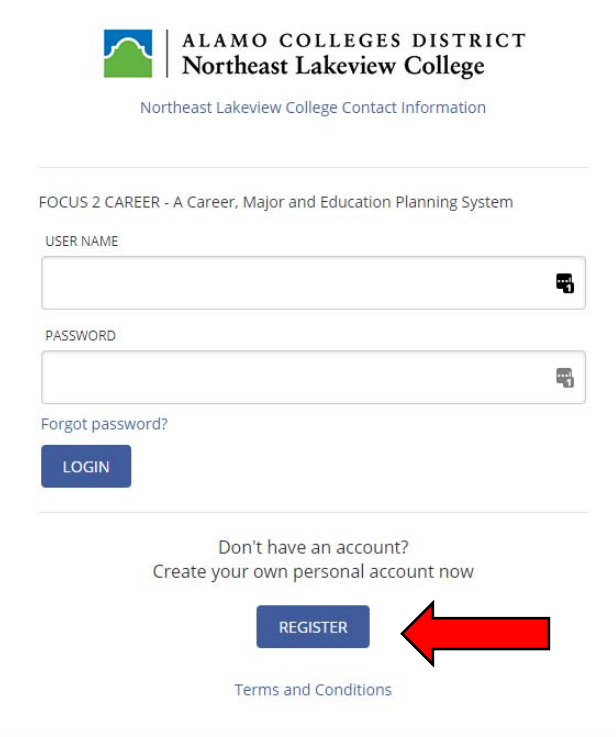

- 5) For new users, you will be prompted to establish user credentials, such as email login and password.
- 6) The NLC Access Code is: nighthawks
- 7) For the Access Code, please note: nighthawks is all lower case letters and all one word.

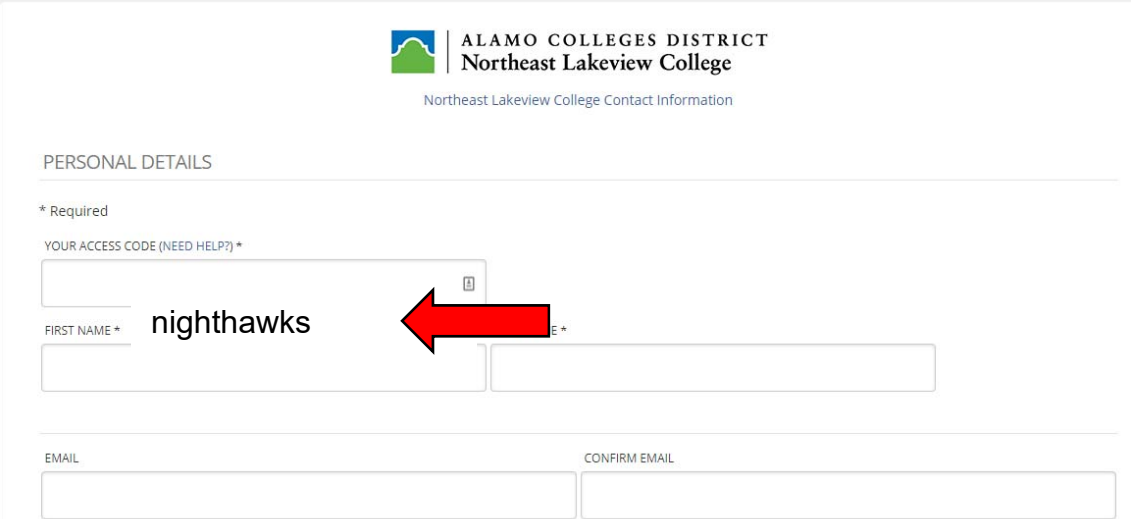

8) When establishing a password, please note: your password must be at least 8 characters and contain one upper case letter, one lower case letter, and one number.

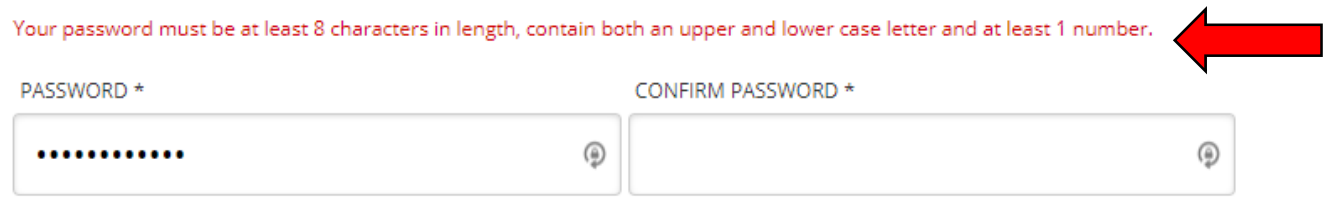

- 9) Once on the main inventory page, scroll slightly to the "Self Assessment" section.
- 10)Begin taking the "Work Interest Assessment," which is the teal section, in the top left section. You may take the other assessments if you would like.
- 11) Click the "Start" link to begin. If you have previously completed an inventory, you may review your results or retake the assessment by starting over.

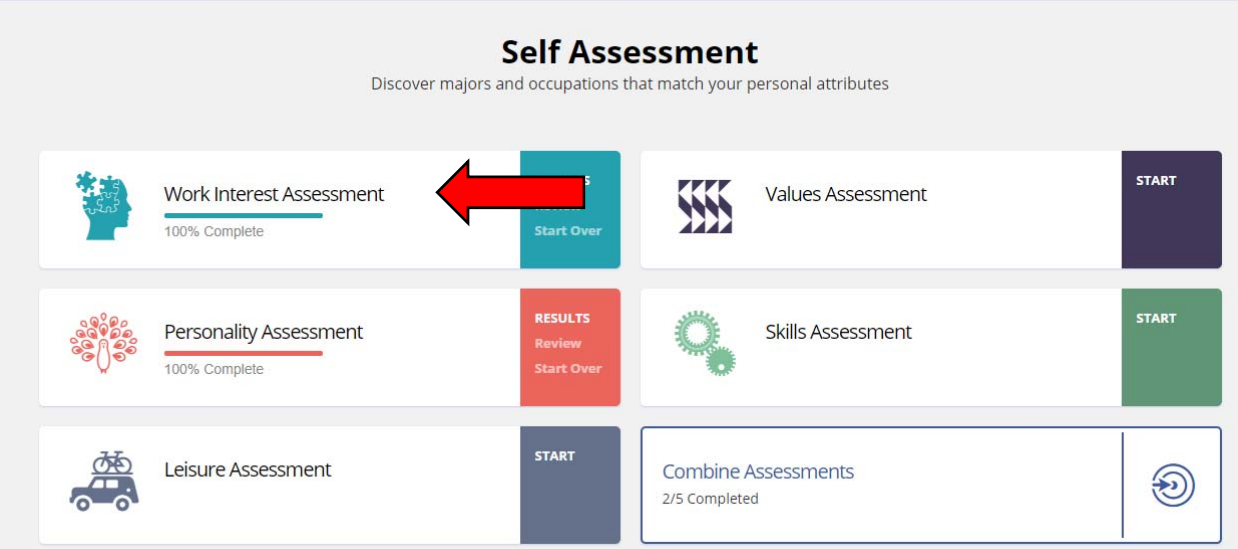

12)Once you have completed the inventory questions, your results will be shown with an accompanying graph. You may then scroll down to read the profile of your top three interest codes.

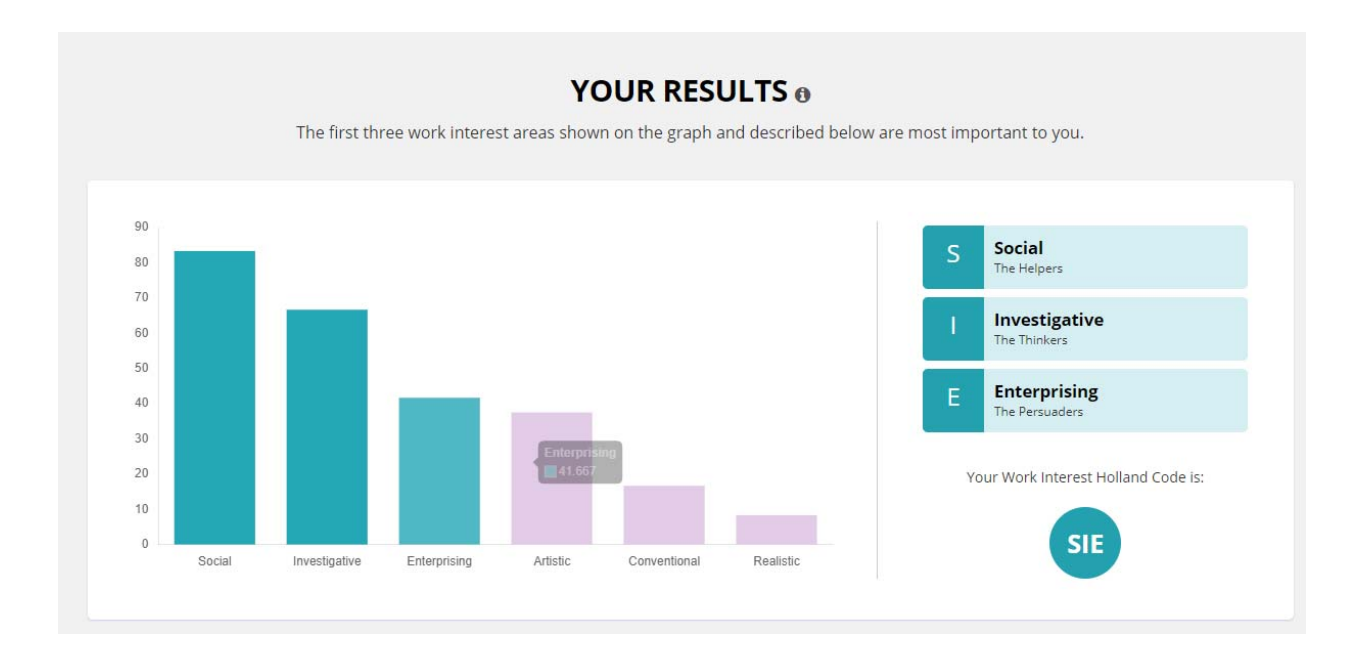

### 13) After reading about your interest profile, scroll down to the bottom and click the "Continue" button.

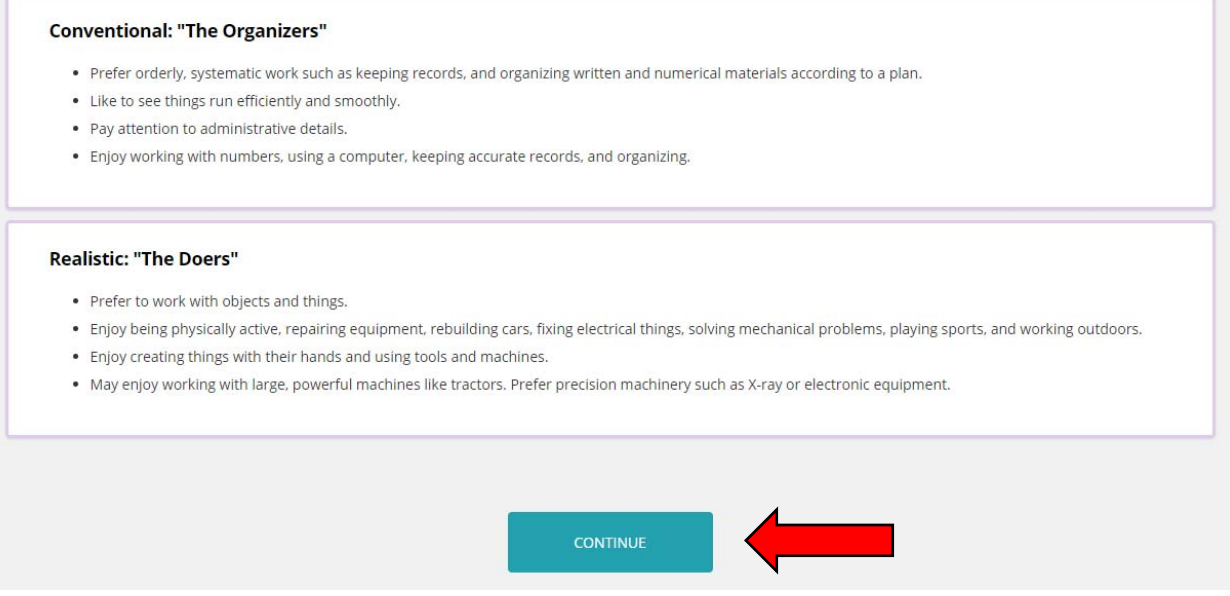

14)On the next page, suggested occupations matching your interest profile will be listed. You may click through the individual occupations to review more information about job descriptions and tasks, education preparation, average salaries, and more.

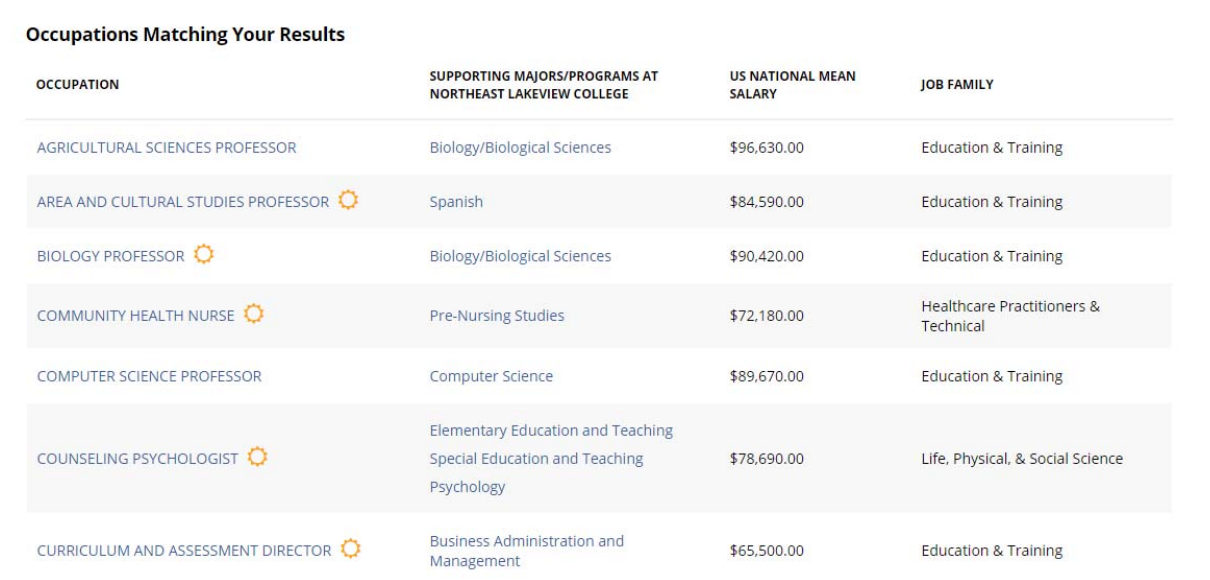

# Instructions for the Career Coach Assessment:

- 1) Visit the Northeast Lakeview College, Career Engaged Learning website at: <https://www.alamo.edu/nlc/careers>
- 2) Scroll down to about the middle of the webpage and expand the "Explore Careers" toolbar.
- 3) Click the link to launch Career Coach.

#### **Explore Careers**

- Focus 2: An online, career tool that helps to match careers based on your personality self-assessment. Create your profile today! Use the Northeast Lakeview College access code: nighthawks
	- <sup>o</sup> Explore majors based on self-assessment
	- <sup>o</sup> Research careers associated with specific majors
	- Compare occupations
	- <sup>o</sup> Learn important industry data and facts
	- o Decide which career fields and majors are best for you
- Career Coach: A tool that provides local data on wages, employment, job postings, and the associated education and training that can lead to your intended career.
	- o Create a professional résumé using the **Build Your Resume** feature
	- o Undecided? No worries, take the Career Assessment to discover occupations that interest you!
	- <sup>o</sup> Link majors to careers
	- Action Plans
	- Career Portfolio
	- What Can I Do With This Major?
- 4) Sign up to save your assessments results and matched careers. If you already have account, sign in to review your previous results.

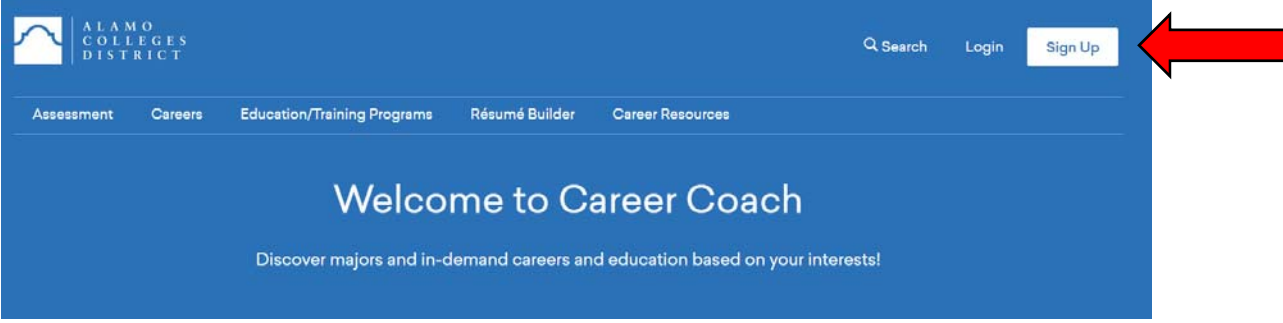

- 5) For new users, you will be prompted to establish user credentials, such as email login and password. You may use either a personal or school email address.
- 6) When establishing a password, please note: your password must be at least 8 characters and contain one upper case letter, one lower case letter, and one number.

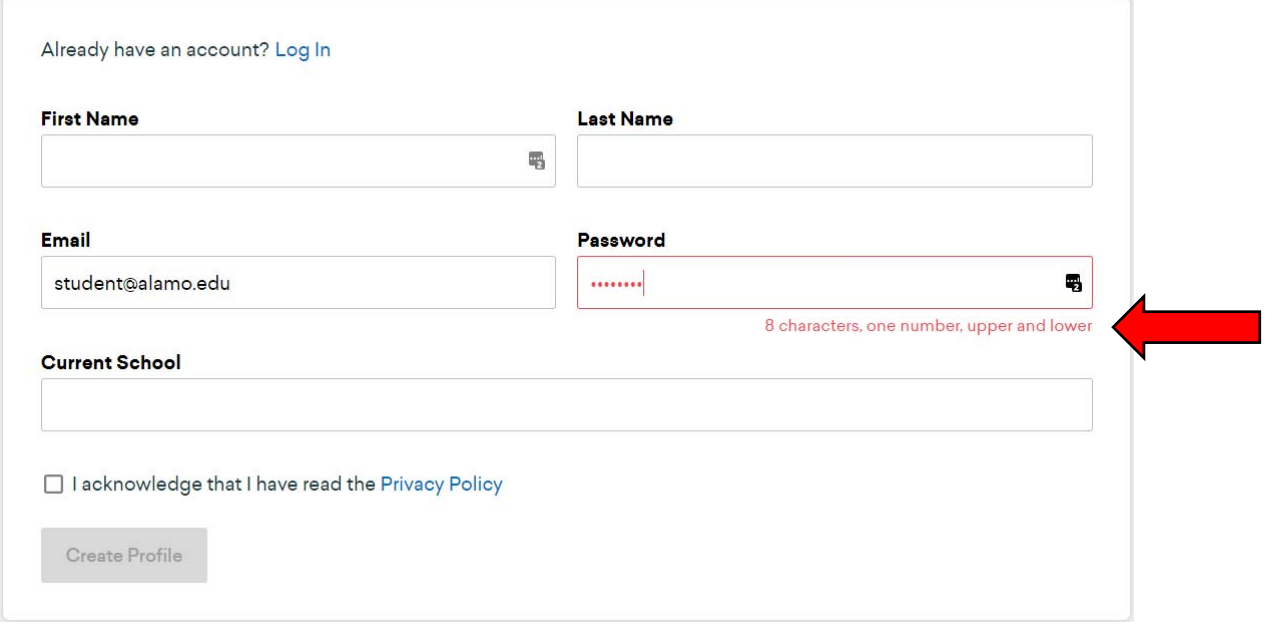

7) Once on the main page, click the blue, "Take the Assessment" button.

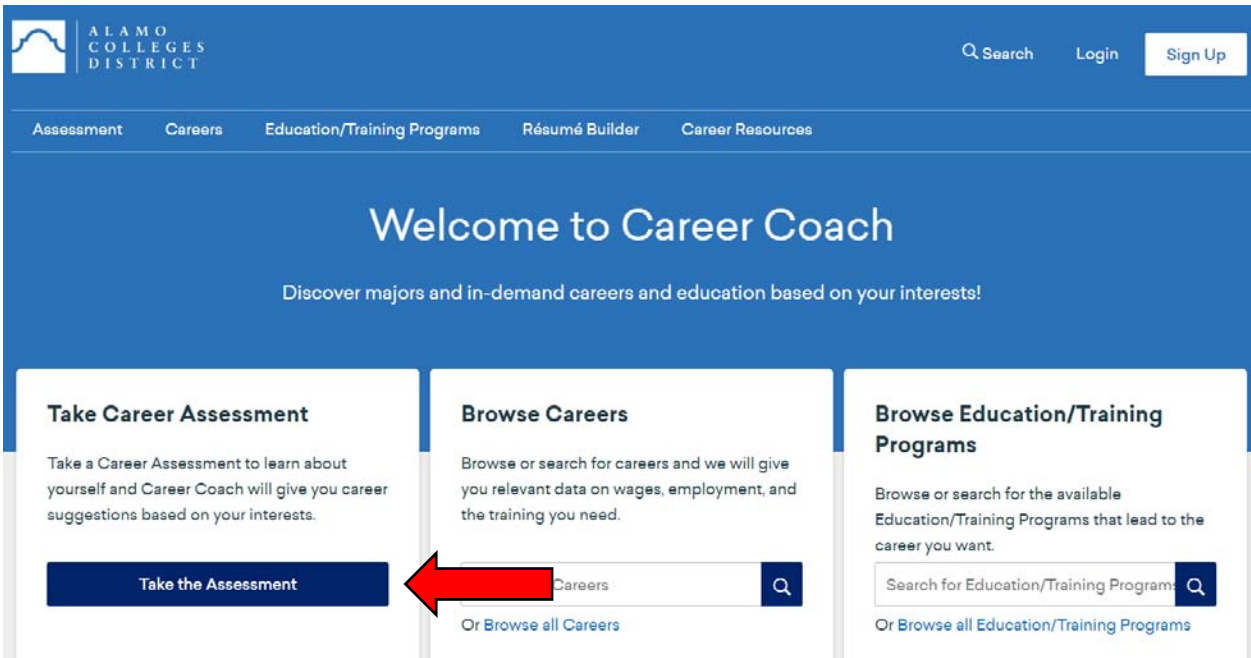

## 8) It is recommended that students take the 30-question, standard assessment.

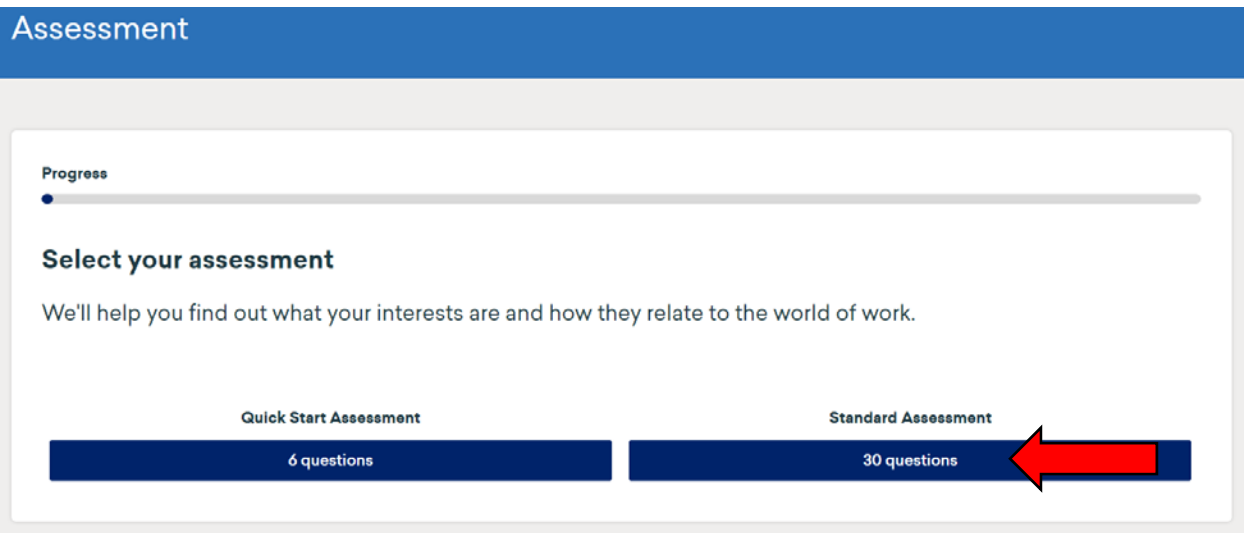

9) After answering the inventory questions, you will be able to review your assessment results for your top three traits. Your results will be unique, but will look similar to the example below.

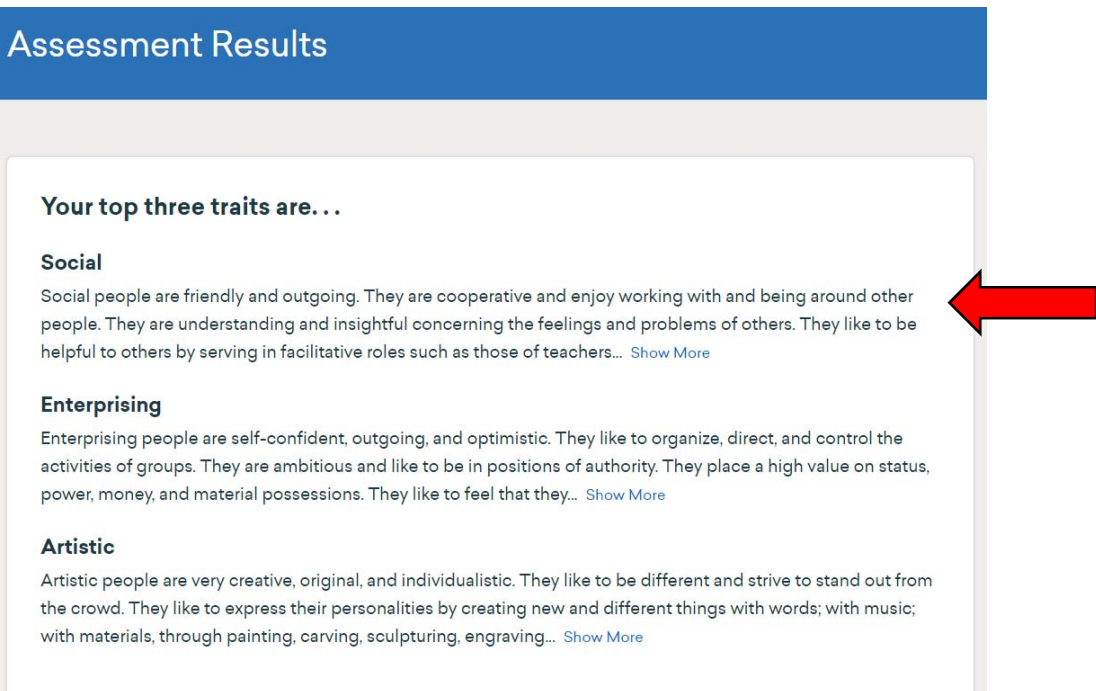

10)Below the summary of your top three traits, a listing of potential career matches will be grouped by industry. Again, your results will be unique to you, but below provides an example.

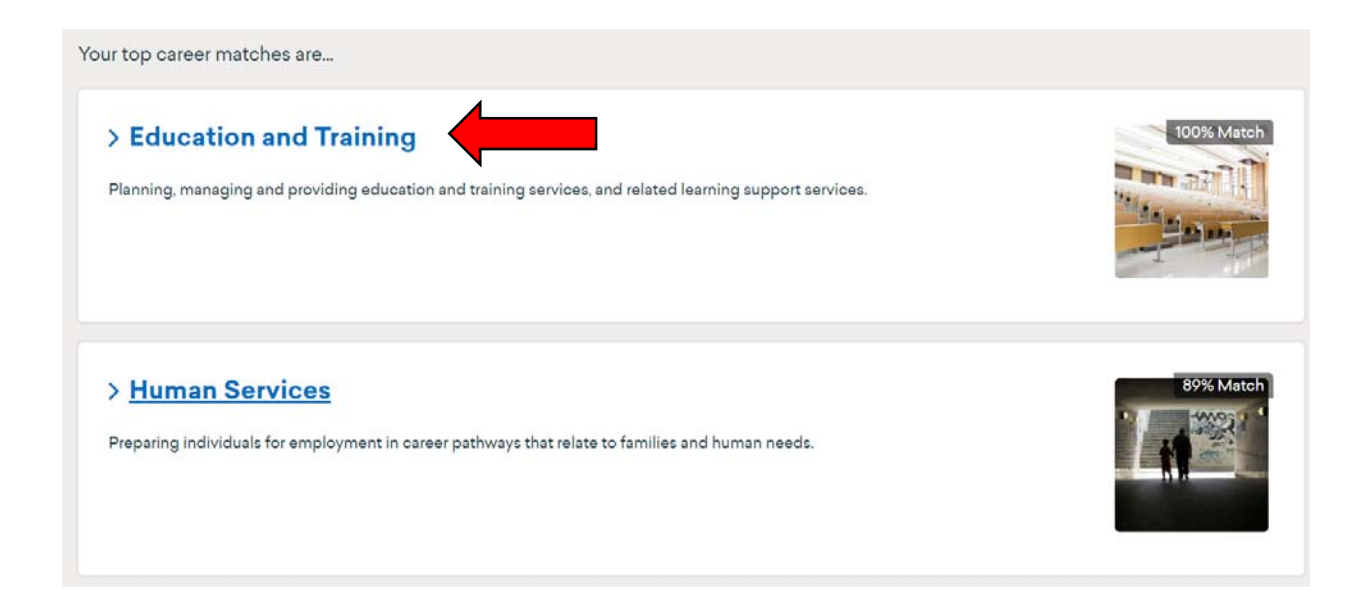

11) After expanding the industry, you will see career paths related to the broader industry. You may click on any career path to review more specific occupational titles.

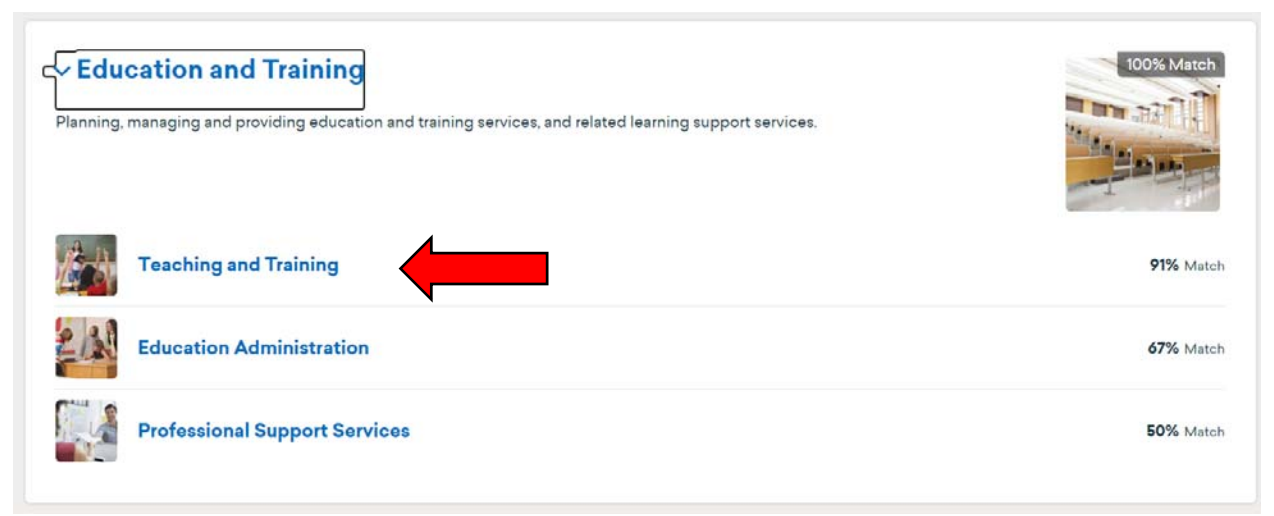

12)Within each career path, more specific occupations will be listed.

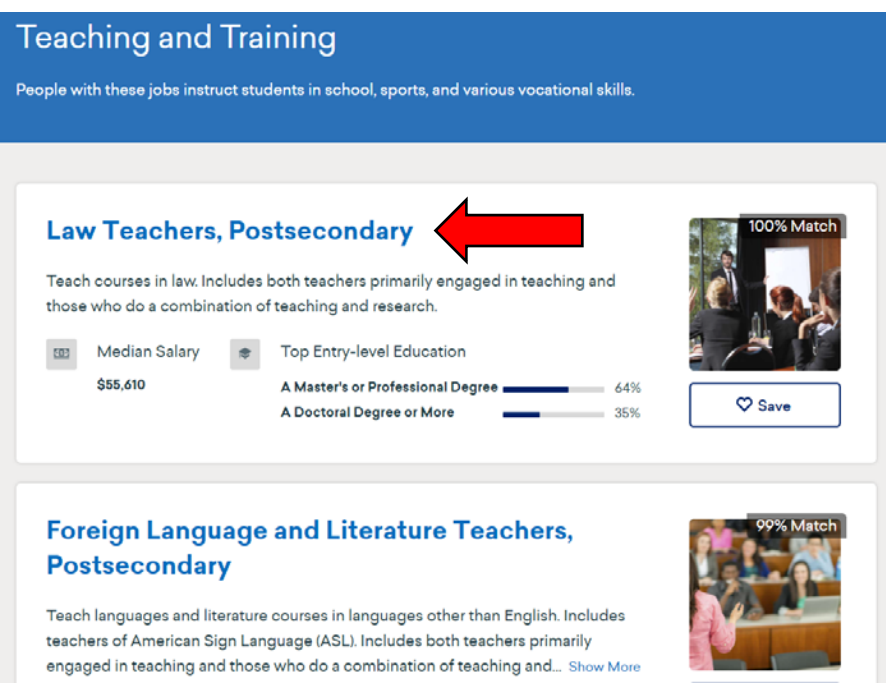

13) Click on individual career titles to review occupational information, such as job descriptions and tasks, education preparation, average salaries, and more.

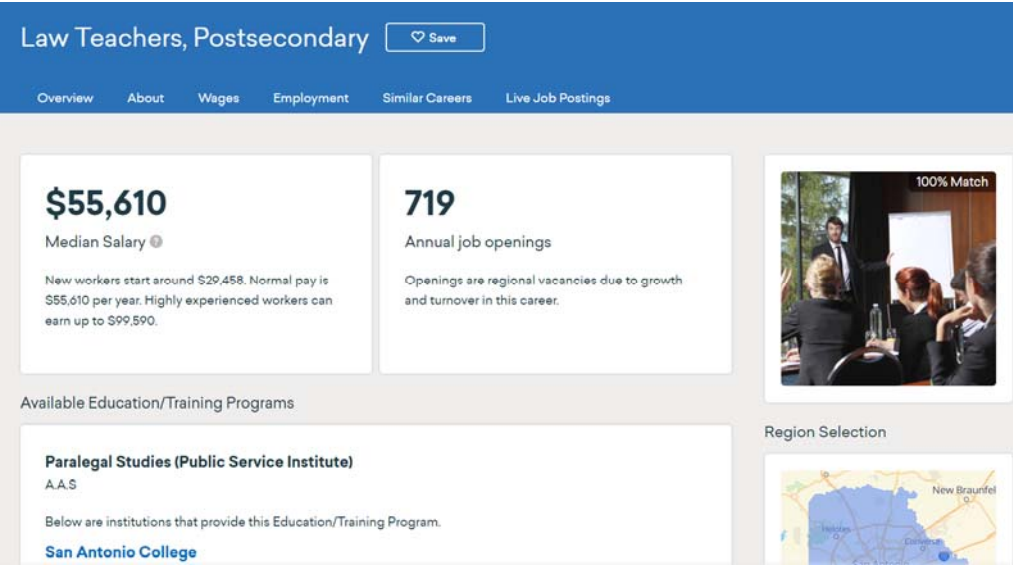

14)If you would like to meet with a career advisor to review and interpret your results, please email: nlc-careers@alamo.edu to schedule an appointment.